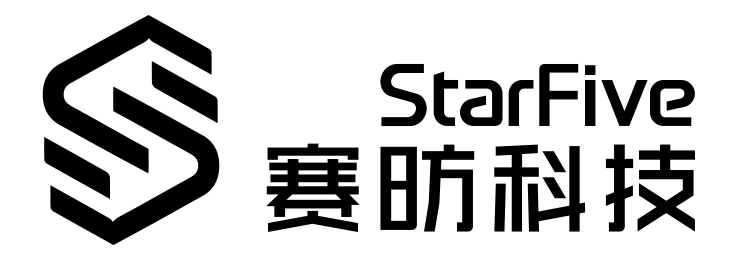

# **使用昉·星光 2进行通用物体识别**

应用指南 版本:1.0 日期:2023/06/19 Doc ID: VisionFive 2-ANCH-016

# <span id="page-1-0"></span>**法律声明**

阅读本文件前的重要法律告知。

#### **版权注释**

版权 ©上海赛昉科技有限公司,2023。版权所有。

本文档中的说明均基于"视为正确"提供,可能包含部分错误。内容可能因产品开发而定期更新或修订。上海赛昉科技有 限公司(以下简称"赛昉科技")保留对本协议中的任何内容进行更改的权利,恕不另行通知。

赛昉科技明确否认任何形式的担保、解释和条件,无论是明示的还是默示的,包括但不限于适销性、特定用途适用性和 非侵权的担保或条件。

赛昉科技无需承担因应用或使用任何产品或电路而产生的任何责任,并明确表示无需承担任何及所有连带责任,包括但 不限于间接、偶然、特殊、惩戒性或由此造成的损害。

本文件中的所有材料受版权保护,为赛昉科技所有。不得以任何方式修改、编辑或断章取义本文件中的说明,本文件或 其任何部分仅限用于内部使用或教育培训。使用文件中包含的说明,所产生的风险由您自行承担。赛昉科技授权复制本 文件,前提是您保留原始材料中包含的所有版权声明和其他相关声明,并严格遵守此类条款。本版权许可不构成对产品 或服务的许可。

#### **联系我们:**

地址: 浦东新区盛夏路61弄张润大厦2号楼502,上海市,201203,中国

网站:<http://www.starfivetech.com>

邮箱: [sales@starfivetech.com](mailto:sales@starfivetech.com) (销售) support@starfivetech.com (支持)

# 目录

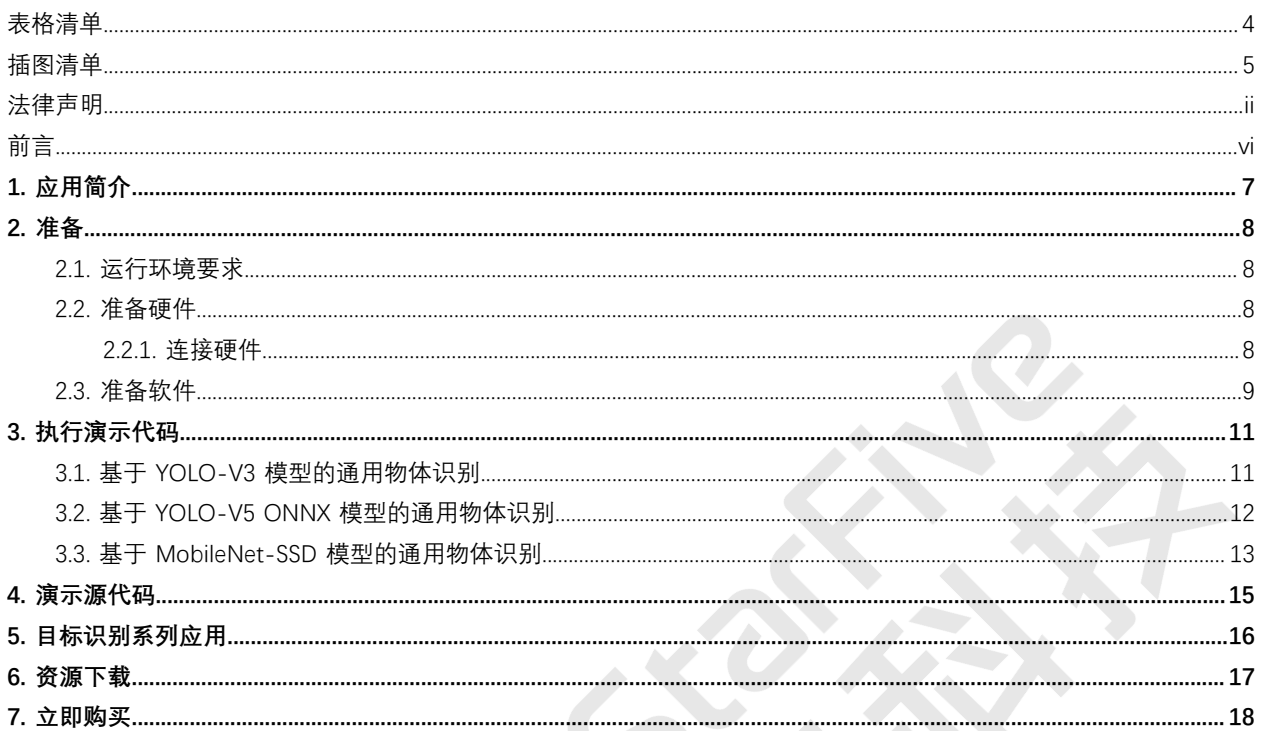

# <span id="page-3-0"></span>表格清单

且录

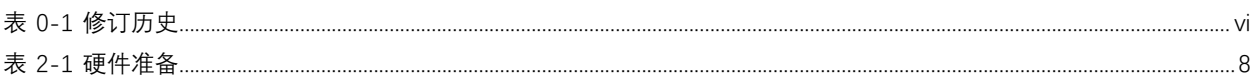

# <span id="page-4-0"></span>插图清单

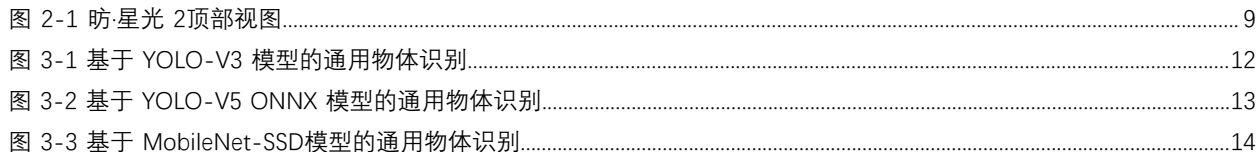

<span id="page-5-0"></span>**前言**

关于本指南和技术支持信息

#### **关于本手册**

本物体识别系列应用说明提供使用昉·星光 2进行多种物体识别的步骤,应用所使用的视觉框架基于OpenCV,赛昉科 技对其进行了昉·星光 2的平台适配与底层GPU加速调优。

本文中的应用包括:

- 用于通用物体识别 Python及C++语言应用, 含三个应用对应三种通用物体识别模型:
	- 1. YOLO-V3 模型
	- 2. 由 PyTorch 格式转换为 ONNX 格式的 YOLO-V5 模型
	- 3. MobileNet-SSD 模型

### **修订历史**

#### **表0-1 修订历史**

<span id="page-5-1"></span>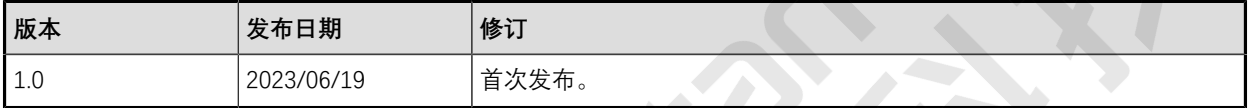

### **注释和注意事项**

本指南中可能会出现以下注释和注意事项:

- **提示:** 建议如何在某个主题或步骤中应用信息。
	- **注:** 解释某个特例或阐释一个重要的点。
- **重要:** 指出与某个主题或步骤有关的重要信息。
	- **警告:** 表明某个操作或步骤可能会导致数据丢失、安全问题或性能问题。
- **警告:**

表明某个操作或步骤可能导致物理伤害或硬件损坏。

# <span id="page-6-0"></span>**1. 应用简介**

本文中的应用包括:

- 用于通用物体识别 Python及C++语言应用, 含三个应用对应三种通用物体识别模型:
	- 1. YOLO-V3 模型
	- 2. 由 PyTorch 格式转换为 ONNX 格式的 YOLO-V5 模型
	- 3. MobileNet-SSD 模型

以上应用属于赛昉科技实现的目标识别系列应用,更多信息请参见且标识别系列应用(第 [16](#page-15-0)[页\)](#page-15-0)。

# <span id="page-7-0"></span>**2. 准备**

<span id="page-7-1"></span>在执行演示程序之前,务必确认已准备好以下项目:

## **2.1. 运行环境要求**

该演示运行环境要求如下:

- Linux内核版本:Linux 5.15
- 操作系统:Debian 12
- 硬件版本: 昉·星光 2
- SoC: 昉·惊鸿7110

## <span id="page-7-2"></span>**2.2. 准备硬件**

在执行演示程序之前,请务必准备以下硬件:

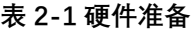

<span id="page-7-4"></span>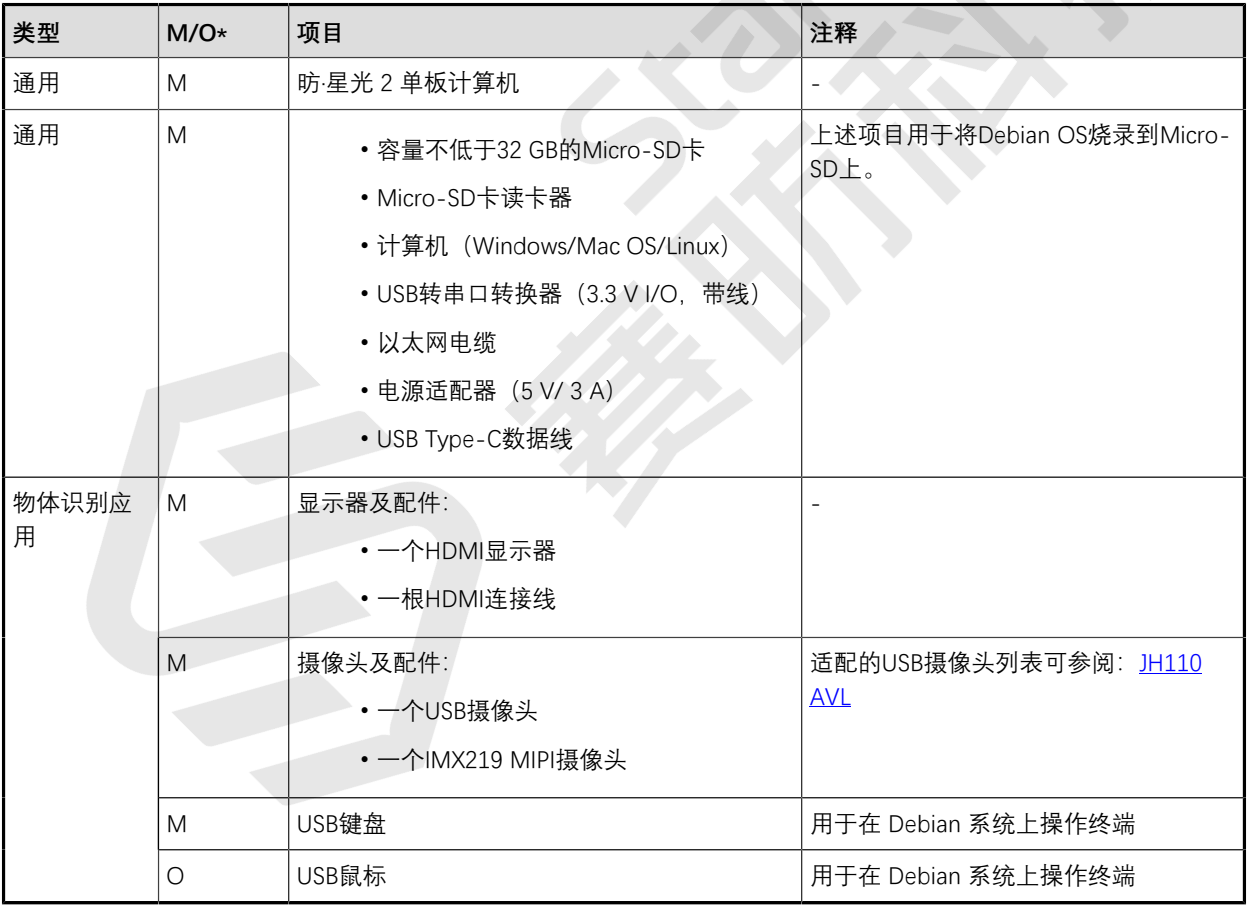

## **注:**

\*: M:必须。O:可选

## <span id="page-7-3"></span>**2.2.1. 连接硬件**

请参照如下昉·星光 2顶部视图,将外设、附件与电源等连接到昉·星光 2 的对应接口上:

1. 将烧录好Debian系统镜像的 MicroSD 卡连接到背面的Micro-SD卡槽上。

**注:** 按照《昉·星光 2[单板计算机快速参考手册》](http://doc.rvspace.org/VisionFive2/PDF/VisionFive2_QSG.pdf)中的"将OS烧录到Micro-SD"章节, 将Debian OS烧录到 Micro-SD卡上。请确保您下载的Debian镜像为最新版本,以镜像所在文件夹创建时间为准。

- 2. 将网线连接到编号 14 的任一 RJ45 以太网接口上。
- 3. 将显示器通过 HDMI 连接线连接到编号 15 的 HDMI 连接器上。
- 4. 将 IMX219 MIPI 摄像头连接到编号 9 的 MIPI CSI 连接器上。摄像头底座若有用于固定的排针座(不连接实际电 路),可将其固定在编号 4 的 40 pin 空闲插槽上。(可选)
- 5. 将 USB 摄像头、键盘、鼠标连接到编号 17 与 18 的 USB 接口上。

6. 将 USB 电源适配器通过 USB-C 线连接到编号 8 的 USB-C 接口上。(必须在执行上述1~4步之后进行)

#### <span id="page-8-1"></span>**图2-1 昉·星光 2顶部视图**

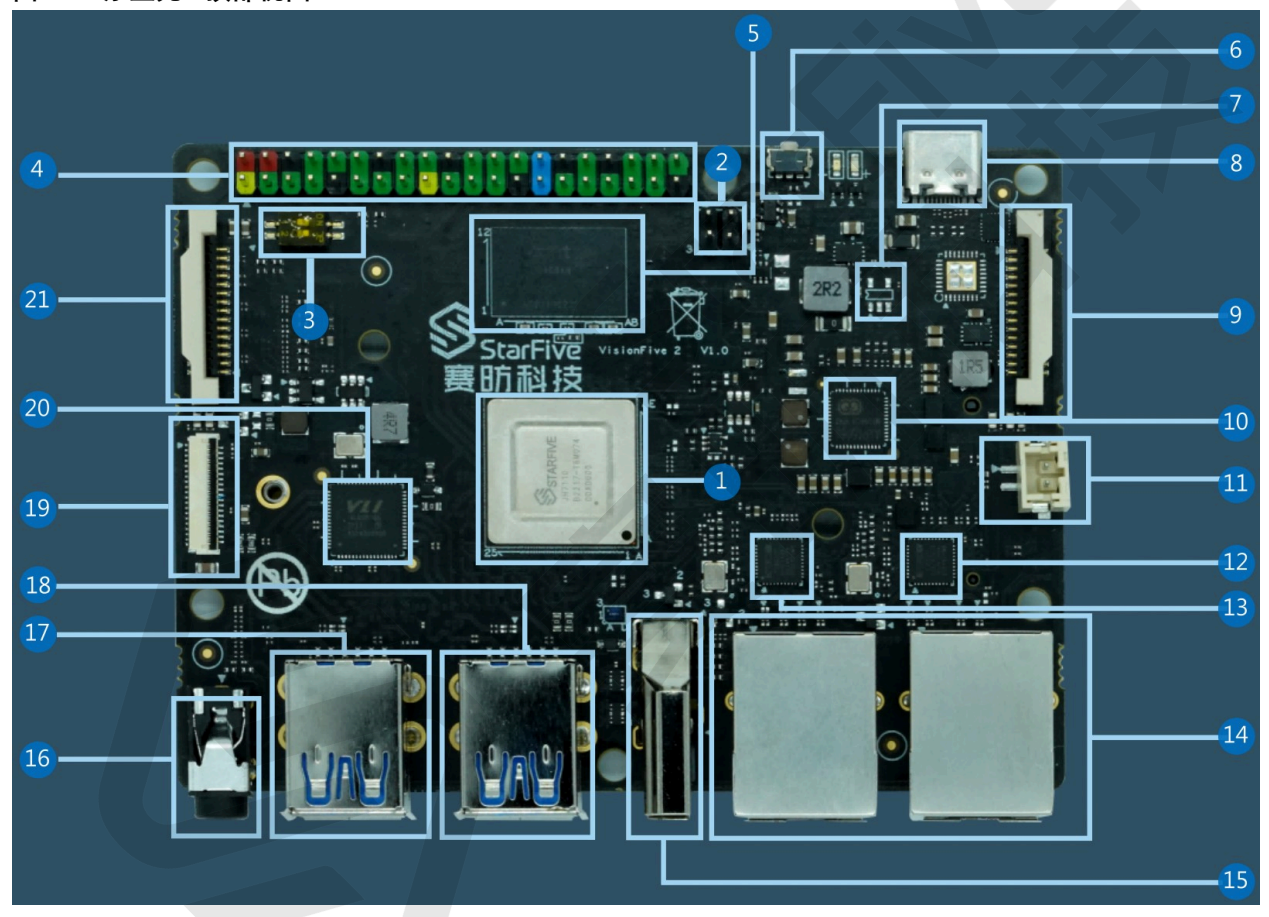

## <span id="page-8-0"></span>**2.3. 准备软件**

确认按照以下步骤进行操作:

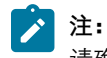

请确保您使用的是最新的Debian镜像。

1. 登录Debian并确保昉·星光 2已联网。有关详细说明,请参阅《昉·星光 2[单板计算机快速参考手册》中](http://doc.rvspace.org/VisionFive2/PDF/VisionFive2_QSG.pdf)"通过以太 网使用SSH"或"使用USB转串口转换器"章节。

**注:** 按照《昉·星光 2[单板计算机快速参考手册》](http://doc.rvspace.org/VisionFive2/PDF/VisionFive2_QSG.pdf)中的"将OS烧录到Micro-SD"章节, 将Debian OS烧录到 Micro-SD卡上。请确保您下载的Debian镜像为最新版本,以镜像所在文件夹创建时间为准。

- 2. 登录Debian并确保昉·星光 2已联网。借助键盘、鼠标与HDMI显示器,在 Debian 系统上登录,有关详细说明, 请参阅[《昉·星光2单板计算机快速参考手册》中](http://doc.rvspace.org/VisionFive2/PDF/VisionFive2_QSG.pdf)"通过HDMI使用Xfce桌面环境登录" 章节。
- 3. 在Debian上扩展分区, 请参[见《昉·星光2单板计算机快速参考手册》](http://doc.rvspace.org/VisionFive2/PDF/VisionFive2_QSG.pdf)中"扩展分区"章节。
- 4. 在昉·星光 2Debian上执行如下命令安装 StarFive Packages 及其依赖,安装完成需要1-3小时:

```
https://
github.com/starfive-tech/Debian/releases/download/v0.8.0-engineering-release-wayland/install_package_an
d_dependencies.sh
chmod +x install_package_and_dependencies.sh
sudo ./install_package_and_dependencies.sh
```
5. (可选) 如需使用 IMX219 CSI 摄像头,请在昉·星光 2 Debian上在单独开启一个终端窗口,进行 media-pipeline 构建与运行 ISP 控制进程:

```
export PATH=$PATH:/opt/
/opt/media-ctl-pipeline.sh -d /dev/media0 -i csiphy0 -s ISP0 -a start
/opt/ISP/stf_isp_ctrl -m imx219mipi -j 0-a 1
```
# <span id="page-10-0"></span>**3. 执行演示代码**

通用物体识别基于以下三种模型进行:

- [基于 YOLO-V3 模型的通用物体识别 \(第](#page-10-1) [11](#page-10-1)[页\)](#page-10-1)
- [基于 YOLO-V5 ONNX 模型的通用物体识别 \(第](#page-11-0) [12](#page-11-0)[页\)](#page-11-0)
- [基于 MobileNet-SSD 模型的通用物体识别 \(第](#page-12-0) [13](#page-12-0)[页\)](#page-12-0)

## <span id="page-10-1"></span>**3.1. 基于 YOLO-V3 模型的通用物体识别**

执行以下步骤, 进行基于 YOLO-V3 模型的通用物体识别:

**步骤**

运行 C ++ 应用:

```
example_dnn_object_detection --config=/usr/share/opencv4/yolo-v3/yolov3-tiny.cfg \
        --model=/usr/share/opencv4/yolo-v3/yolov3-tiny.weights \
         --classes=/usr/share/opencv4/yolo-v3/classes.txt \
--width=416--height=416--scale=0.00392--rgb --target=1--device=4
```
在 user 用户的任意路径执行以下操作,以在昉·星光 2的 Debian 系统上运行 YOLO-V3 模型的通用物体识别演示代码:

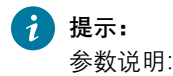

- 昉·星光 2在原 OpenCV object\_detection.cpp 应用上新增参数 **device** 用于设置抓取视频流的 video 设备号。一般情况下, /dev/video1 为 MIPI CSI 连接的摄像头,/dev/video4 则为 USB 摄像头。
- target = 1 表示通过 OpenCL 使用GPU加速识别,相较于 target =0 的CPU 运算能大幅提升识别速率, 强烈建议保持该选项配置。
- 其余参数可通过example\_dnn\_object\_detection --help 查看。

**结果**

- HDMI 显示器会显示源自摄像头的实时视频流;
- 实时绘制方框,标定模型识别到的物体,并展示其名称与置信度;
- 左上角显示单帧推理时间,换算到推理帧率, 约为 1 1.5 fps;

## <span id="page-11-1"></span>**图3-1 基于 YOLO-V3 模型的通用物体识别**

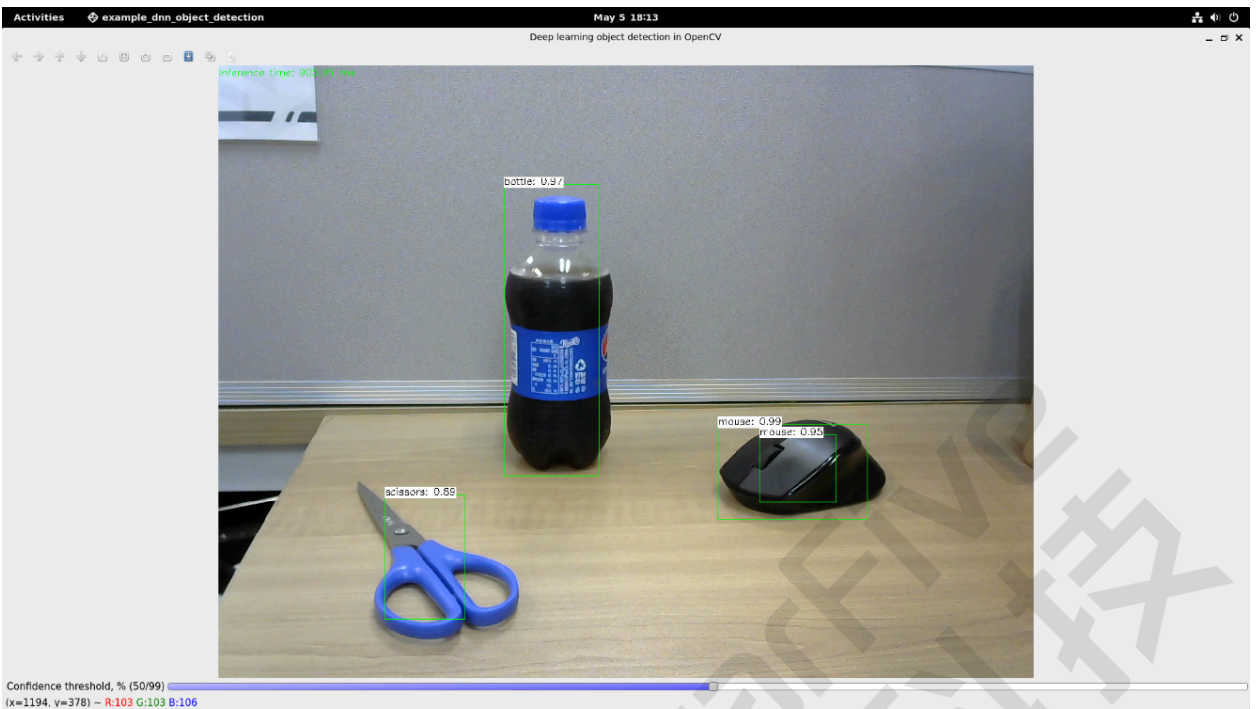

## <span id="page-11-0"></span>**3.2. 基于 YOLO-V5 ONNX 模型的通用物体识别**

执行以下步骤, 进行基于 OLO-V5 ONNX 模型的通用物体识别:

### **步骤**

运行 Python 语言应用:

进入 yolo-v5 第三方 demo 目录, 以在昉·星光 2的 Debian 系统上运行基于 yolo-5 onnx 模型 Python 演示代码:

```
cd /usr/share/opencv4/yolo-v5/
python3 yolov5.py --device 4
```
**提示:**  $\dot{i}$ 

参数说明:

添加参数 **--device** 加数字 1 或 4 等作为输入参数,指定抓取视频流的 video 设备号。

### **结果**

- HDMI 显示器会显示源自摄像头的实时视频流;
- 实时绘制方框,标定模型识别到的物体,并展示其名称与置信度;
- 左上角显示单帧推理时间,换算到推理帧率, 约为 0.6-1.1 fps。

#### <span id="page-12-1"></span>**图3-2 基于 YOLO-V5 ONNX 模型的通用物体识别**

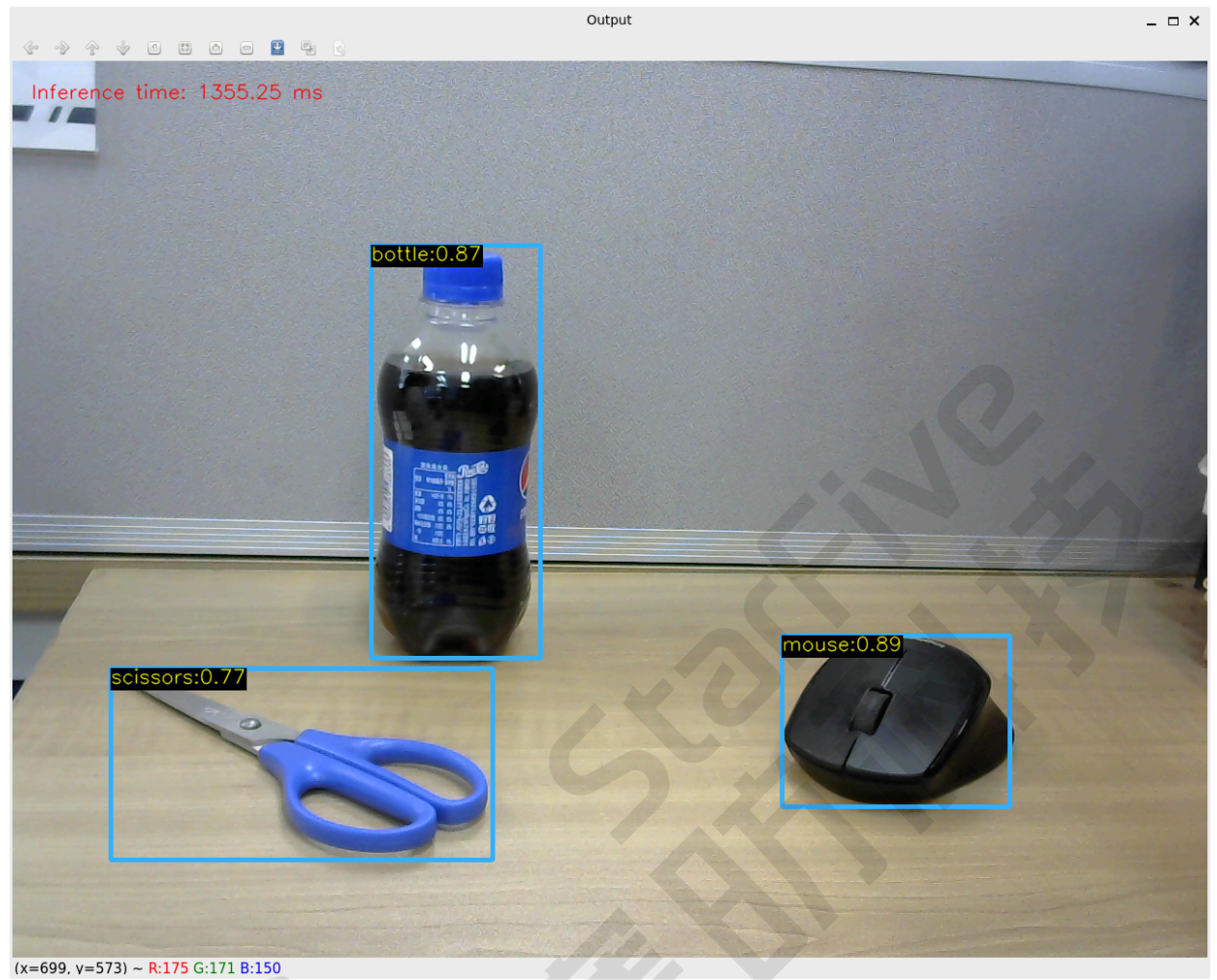

## <span id="page-12-0"></span>**3.3. 基于 MobileNet-SSD 模型的通用物体识别**

执行以下步骤, 进行基于 MobileNet-SSD 模型的通用物体识别:

#### **步骤**

```
运行 C++ 应用:
```
在 user 用户的任意路径执行以下操作, 以在昉·星光 2的 Debian 系统上运行 MobileNet-SSD 模型的通用物体识别演示 代码:

example\_3rd\_dnn\_mobilenet --device=4

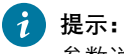

参数说明:

- 参数 **device** 用于设置抓取视频流的 video 设备号。一般情况下, /dev/video1 为 MIPI CSI 连接的摄像 头, /dev/video4 则为 USB 摄像头。
- •其余参数例如模型路径与阈值设置等,均设定在源码中,尚未提供输入参数修改。

### **结果**

- HDMI 显示器会显示源自摄像头的实时视频流;
- 实时绘制方框,标定模型识别到的物体,并展示其名称;
- 左上角显示单帧推理时间, 换算到推理帧率, 约为 2.5-3fps;

## <span id="page-13-0"></span>**图3-3 基于 MobileNet-SSD模型的通用物体识别**

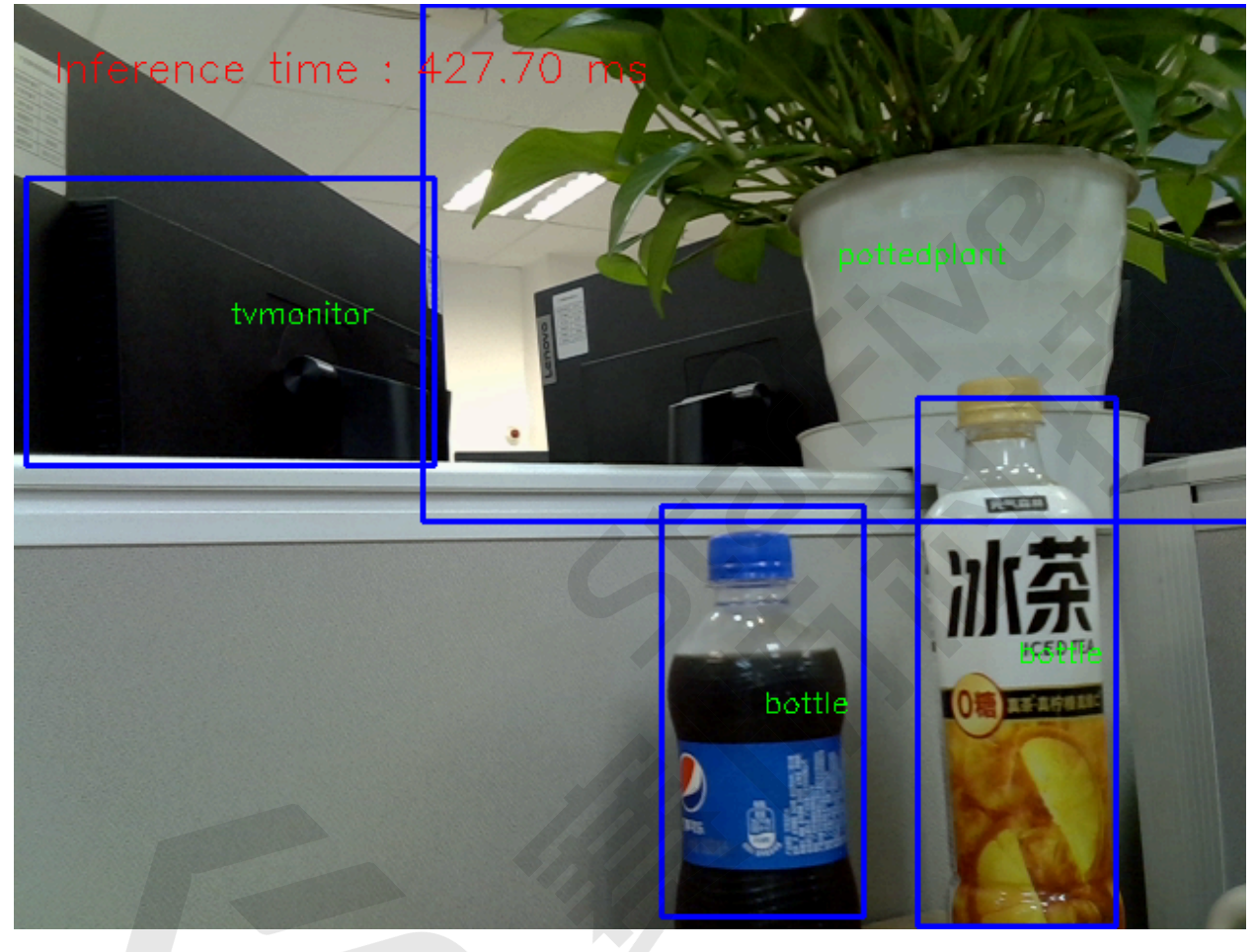

# <span id="page-14-0"></span>**4. 演示源代码**

本演示中的资源代码仅作为参考。

开发者在安装昉·星光 2 Debian 物体识别软件安装包后,本项目所涉及的动态库、头文件、应用源代码均会被安装到昉· 星光 2Debian 系统中,开发者可按需进行二次开发,以探索更多的可能:

• OpenCV 动态库路径:

/usr/lib/riscv64-linux-gnu/

• OpenCV 头文件路径:

/usr/include/opencv4/

• OpenCV 官方物体识别 demo 源码路径,本文用于 yolo-v3 模型的应用:

/usr/share/doc/opencv-doc/examples/dnn/object\_detection.cpp

- 涉及的第三方应用来源:
	- [YOLO-V5](https://learnopencv.com/object-detection-using-yolov5-and-opencv-dnn-in-c-and-python/)
	- [MobileNet-SSD](https://blog.csdn.net/zhou_438/article/details/122927251)

# <span id="page-15-0"></span>**5. 目标识别系列应用**

赛昉科技实现的目标识别系列应用所使用的视觉框架基于OpenCV,赛昉科技对其进行了昉·星光 2的平台适配与底层 GPU加速调优。

该系列应用包括:

- [使用昉·星光 2进行通用物体识别](https://doc.rvspace.org/VisionFive2/Application_Notes/VisionFive2_OB_General/)
- [使用昉·星光 2进行二维码检测与解码](https://doc.rvspace.org/VisionFive2/Application_Notes/VisionFive2_OB_QRCode/)
- [使用昉·星光 2检测图像边缘](https://doc.rvspace.org/VisionFive2/Application_Notes/VisionFive2_OB_Edge/)
- [使用昉·星光 2检测图像缺陷](https://doc.rvspace.org/VisionFive2/Application_Notes/VisionFive2_OB_Defect/)

# <span id="page-16-0"></span>**6. 资源下载**

点击本栏找到所有的代码下载资源。

本页包括所有赛昉科技提供的代码下载资源。

- [RVspace Wiki](https://rvspace.org/zh/home)
- [应用中心](https://wiki.rvspace.org/zh/application/Application)
- [文档中心](https://doc.rvspace.org/)
- [技术论坛](https://forum.rvspace.org/c/20-category/20)
- [昉·星光 2GitHub代码仓](https://github.com/starfive-tech/VisionFive2)
- [昉·星光 2Debian操作系统下载](https://debian.starfivetech.com/)
- [代码下载\(赛昉科技官方GitHub页面\)](https://github.com/starfive-tech)
- [所有开源技术文档](https://wiki.rvspace.org/zh/project/Document_Publish_Status)

# <span id="page-17-0"></span>**7. 立即购买**

点击本栏获取在线购买链接和配件购买链接。

### **购买单板计算机**

点击以下页面,您可以找到所在地区的经销商,或覆盖全球的销售渠道,以购买昉·星光 2单板计算机。

• [购买昉·星光2开发板](https://rvspace.org/zh/application/Buy_VF2_SBC)

## **购买配件**

点击以下页面,您可以找到所有昉·星光 2单板计算机已验证适配的配件及其购买链接。

• [购买配件](https://rvspace.org/zh/application/Accessories)